# How to get the 4K upgrade CBKZ-X70FX for PXW-X70

## CBKZ-X70FX: the 4K upgrade option for PXW-X70

The CBKZ-X70FX upgrade license provides support for 4K QFHD XAVC Long GOP shooting at 30p/25p/24p,allowing the PXW-X70 to capture scenes with stunning quality and at high resolution.

Furthermore, for projects finalised in HD, 4K recording greatly expands the creative possibilities by enabling digital panning, camera-shake correction and other post-production effects.

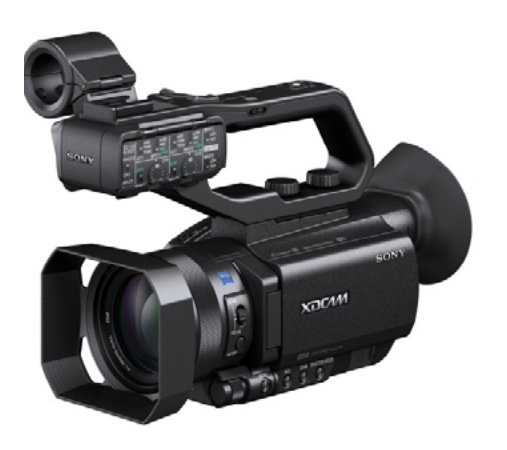

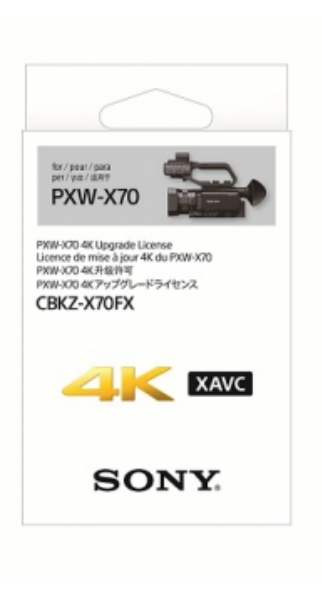

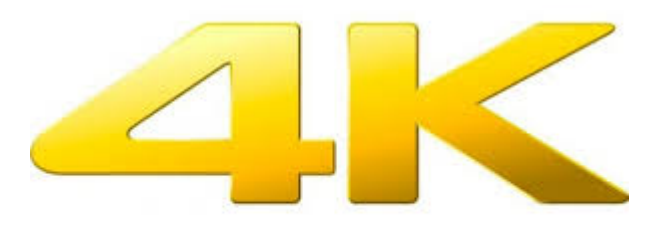

This guide describes the process in detail on how to get the 4K upgrade CBKZ-X70FX for PXW-X70.

For installation follow these STEPS: [Troubelshooting FAQs are at the end.]

- STEP 1 Download and install the new Firmware Version 2.0 (or higher) to PXW-X70.
- STEP 2 CBKZ-X70FX: Purchase from Sony official dealers.
- STEP 3 Register with the dedicated website "eCSite": [https://www.ecspert.sony.biz](https://www.ecspert.sony.biz/)/.
- STEP 4 Acquire and download the Install file access the eCSite with Access Code and CBKZ-X70FX Purchase Key.
- STEP 5 Install the 4K upgrade on PXW-X70 with SD card.

#### STEP 1 - Download and install the new Firmware Version 2.0 (or higher) to PXW-X70.

STEP 2 - CBKZ-X70FX: Purchase from Sony official dealers.

STEP 3 - Register with the dedicated website "eCSite": [https://www.ecspert.sony.biz](https://www.ecspert.sony.biz/)/.

STEP 4 - Acquire and download the Install Key – access the eCSite with Access Code and CBKZ-X70FX Purchase Key.

STEP 5 - Install the 4K upgrade on PXW-X70 with SD card.

#### Notes:

- To use the 4K (QFHD) recording function, the software version of the PXW-X70 needs to be Version 2.0 (or higher). Confirm the software version of the camcorder you are using.
- To confirm the software version, operate the camcorder as follows: Press the MENU button > select the  $\Xi$  (OTHERS) menu > [VERSION DISPLAY].
- When the software version is earlier than Version 2.0, update the software first. For details on how to update, see the Sony Website for professional products.

## STEP 1 – Download and install the new Firmware Version 2.0 (or higher) to PXW-X70

1. Go to the Sony Professional products website home page:

Europe, Middle East, and Africa: [http://www.pro.sony.eu](http://www.pro.sony.eu/) Canada: [http://www.sonybiz.ca](http://www.sonybiz.ca/) Latin America:<http://sonypro-latin.com> Japan: <http://www.sonybsc.com> Asia Pacific: [http://pro.sony -asia.com](http://pro.sony-asia.com) Korea: [http://bp.sony.co.kr](http://bp.sony.co.kr/) China: [http://pro.sony.com.cn](http://pro.sony.com.cn/) U.S.A.: [http://pro.sony.com](http://pro.sony.com/)

# STEP 1 - Download and install the new Firmware Version 2.0 (or higher) to PXW-X70

- 2. Search for the PXW-X70 product page.
- 3. Click on the Resources tab and select "Software: PXW-X70 : System Software Update V2.00".

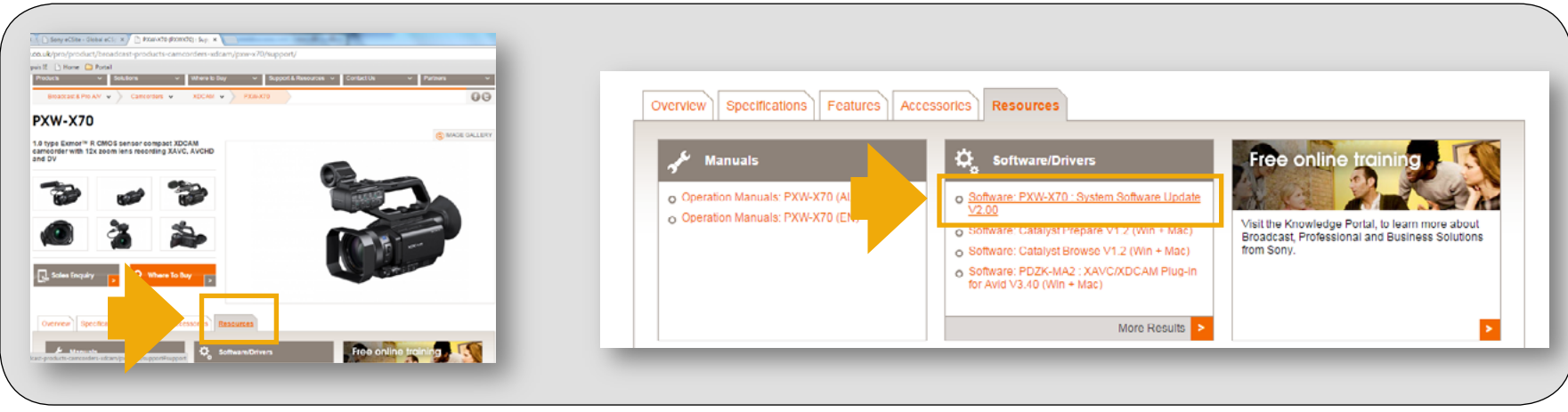

## STEP 1 – Download and install the new Firmware Version 2.0 (or higher) to PXW-X70

- 4. Download the System Update Manuals: PXWX70V200\_Update\_Procedure\_manual / PXWX70V200\_manual.pdf
- 5. For MAC users download: Update\_PXWX70V200.dmg
- 6. For PC users download: Update\_PXWX70V200.exe

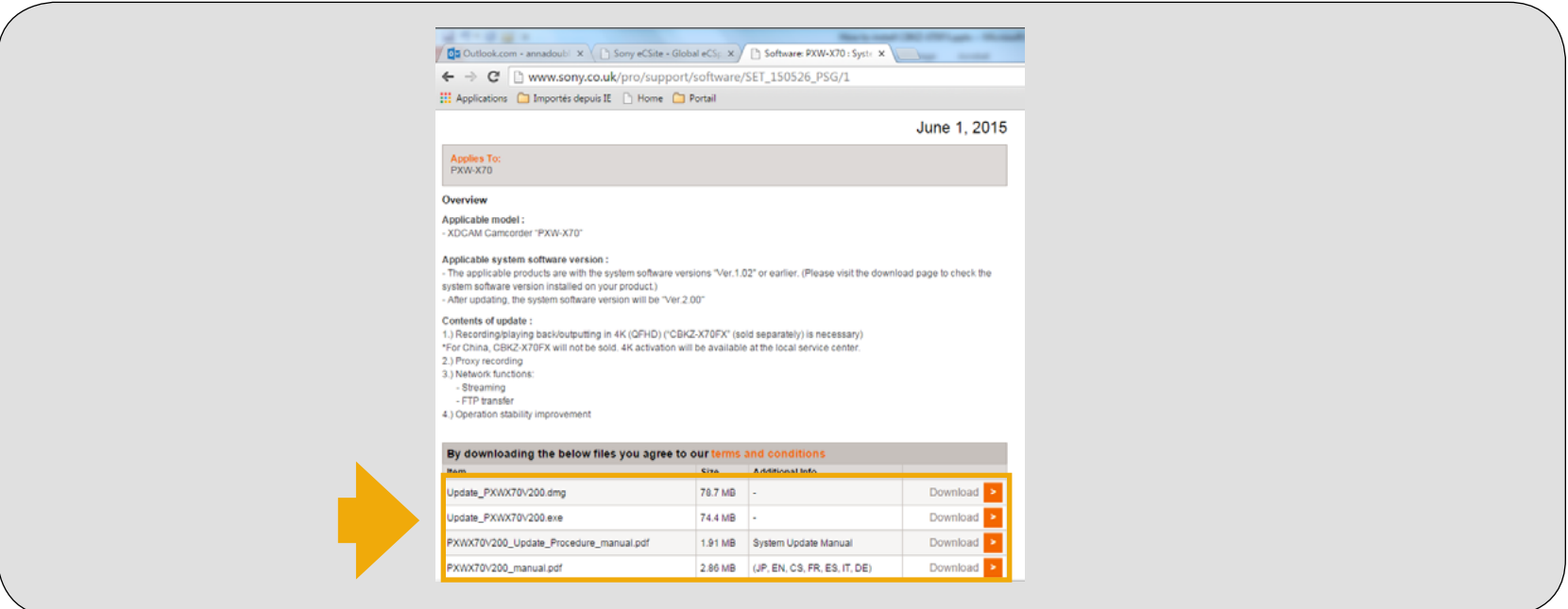

# STEP 1 - Download and install the new Firmware Version 2.0 (or higher) to PXW-X70

7. Read carefully and follow the instructions from: PXWX70V200\_Update\_Procedure\_manual.pdf

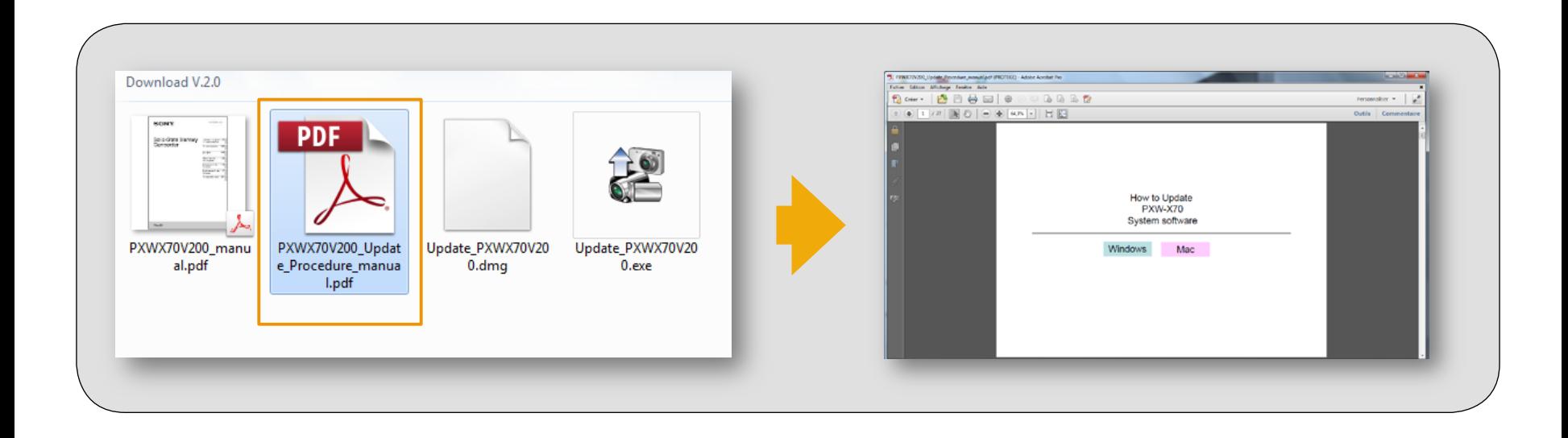

STEP 1 - Download and install the new Firmware Version 2.0 (or higher) to PXW-X70.

#### STEP 2 - CBKZ-X70FX: Purchase from Sony official dealers.

STEP 3 - Register with the dedicated website "eCSite": [https://www.ecspert.sony.biz](https://www.ecspert.sony.biz/)/.

STEP 4 - Acquire and download the Install file – access the eCSite with Access Code and CBKZ-X70FX Purchase Key.

STEP 5 - Install the 4K upgrade on PXW-X70 with SD card.

- 1. Purchase CBKZ-X70FX from Sony official dealers.
- 2. Make a note of the CBKZ-X70FX Purchase Key number, written on SOFTWARE PURCHASE KEY NOTIFICATION of CBKZ-X70FX box.

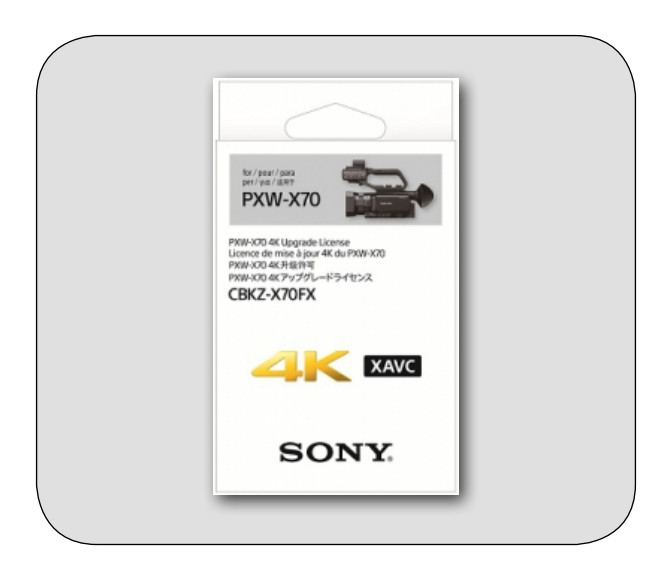

STEP 1 - Download and install the new Firmware Version V.2.0 to PXW-X70. STEP 2 - CBKZ-X70FX: Purchase from Sony official dealers.

#### STEP 3 - Register with the dedicated website "eCSite": [https://www.ecspert.sony.biz](https://www.ecspert.sony.biz/)/.

STEP 4 - Acquire and download the Install file – access the eCSite with Access Code and CBKZ-X70FX Purchase Key. STEP 5 - Install the 4K upgrade on PXW-X70 with SD card.

#### STEP 3 – CBKZ-X70FX: eCSite Registration

- 1. Access the website "eCSite": <https://www.ecspert.sony.biz>
- 2. To register, click on "User Registration" on bottom right of page. If you have already registered, go to the next step: "Acquire and download [the Install Key](#page-15-0)".

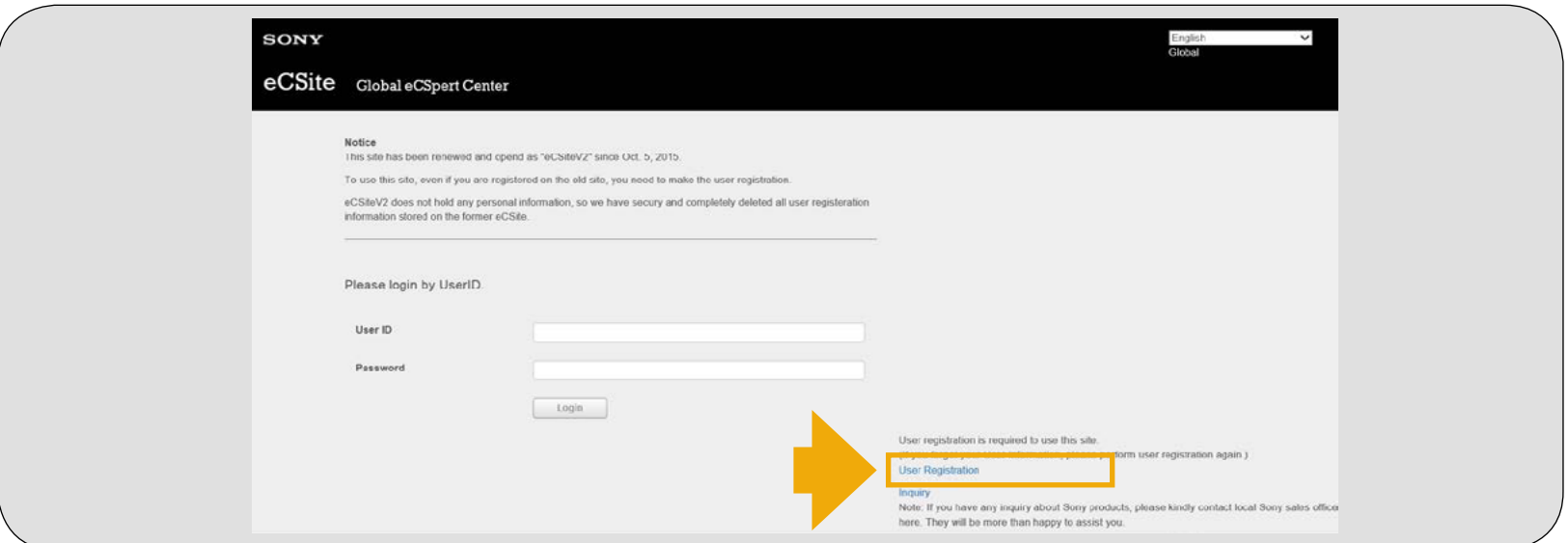

# STEP 3 - CBKZ-X70FX: eCSite Registration

3. Input your e-mail address and password, and click "Registration".

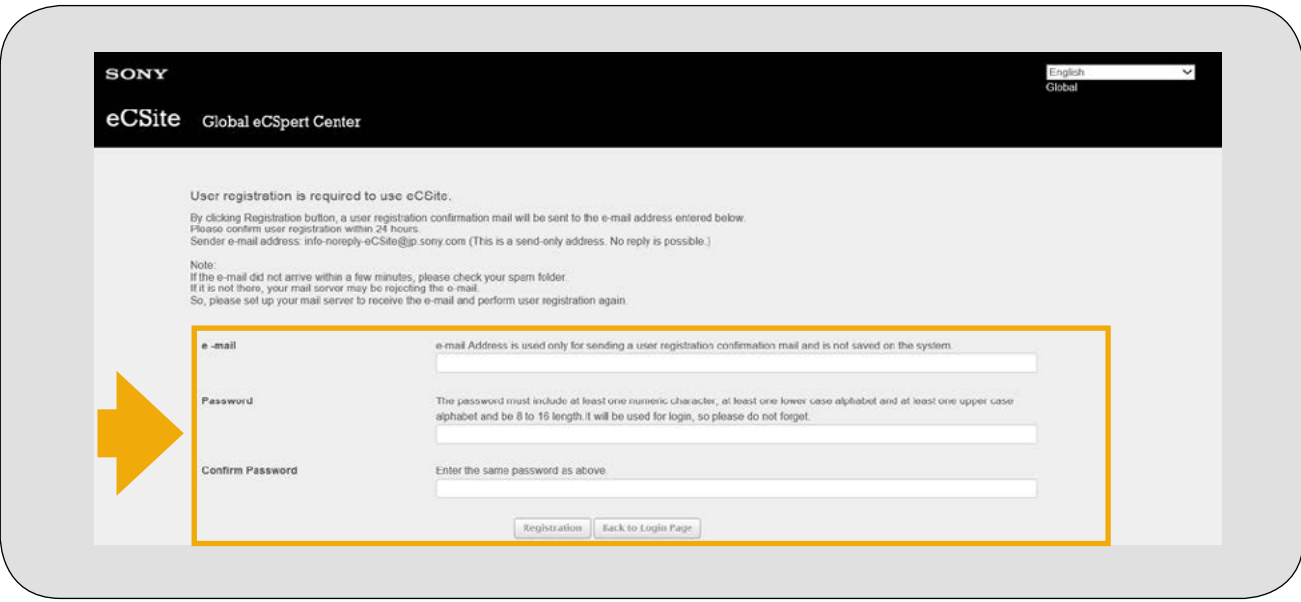

#### STEP 3 – CBKZ-X70FX: eCSite Registration

4. You will immediately receive an approval e-mail from Global eCSpert Center containing your User ID and Access Code.

Carefully keep the registered User ID and Access Code.

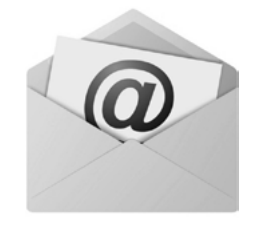

- 5. Click the link on the email in order to complete the registration request. Then you will be able to access eCSite by User ID, Password and Access Code.
- 6. If you forget your User ID or Password, you need to register again. You can register the same address as you did before.

STEP 1 - Download and install the new Firmware Version 2.0 (or higher) to PXW-X70.

STEP 2 - CBKZ-X70FX: Purchase from Sony official dealers.

STEP 3 - Register with the dedicated website "eCSite": [https://www.ecspert.sony.biz](https://www.ecspert.sony.biz/)/.

#### STEP 4 - Acquire and download the Install file – access the eCSite with Access Code and CBKZ-X70FX Purchase Key.

STEP 5 - Install the 4K upgrade on PXW-X70 with SD card.

- <span id="page-15-0"></span>1. Access eCSite on: [https://www.ecspert.sony.biz](https://www.ecspert.sony.biz/)/ and login with your User ID and Password.
- 2. Enter the numeric values of your Access Code following the on-screen instructions and click "Login".

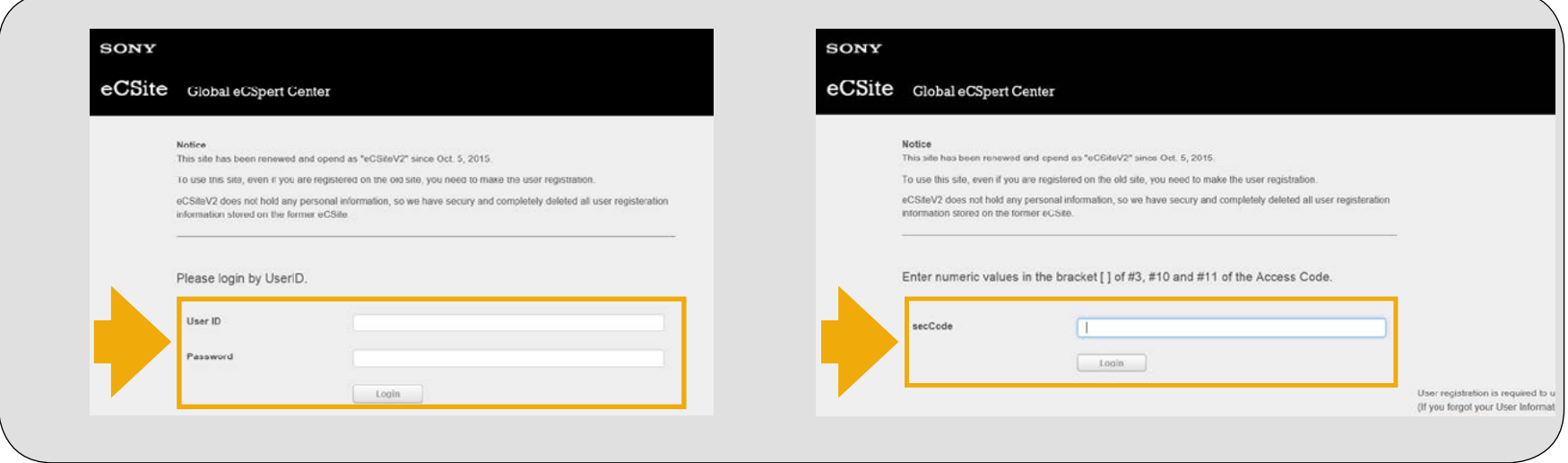

- 3. Select "Key-Issue" > "Install-Key" on the top left of the screen.
- 4. Input the Purchase Key and click "Search". The Purchase Key is the alphanumeric code written on Software Purchase Key Notification of CBKZ-X70FX box. e.g. 3CNEPFP9XCBAWBM2.

NOTE: Please be aware of the differences of "O"(ou), "0"(zero) and number of digits.

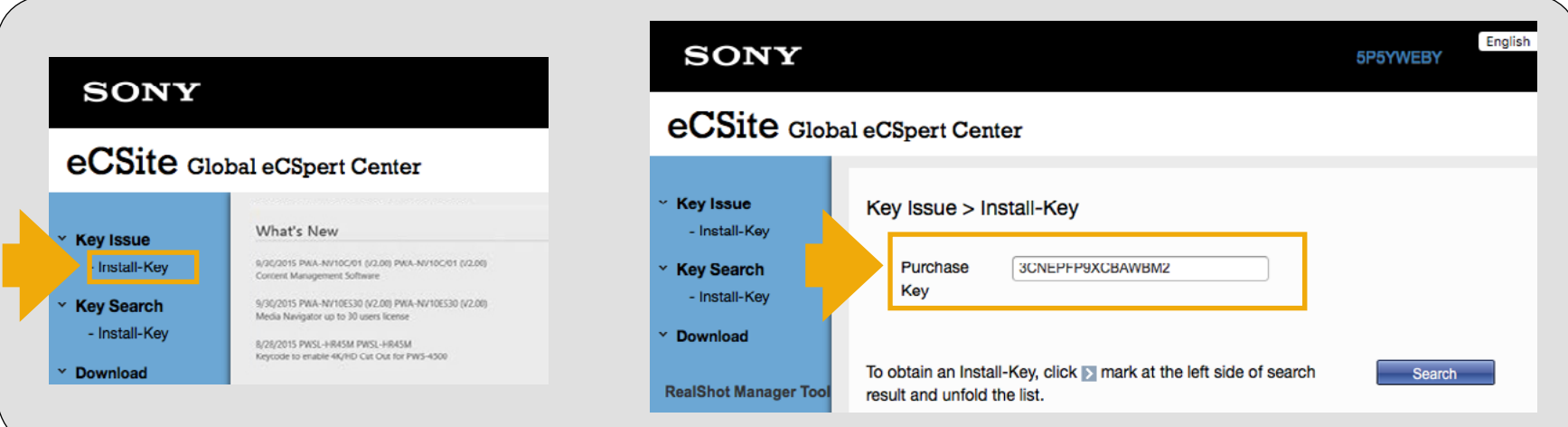

- 5. Confirm that the target Model Name (Model No.) is shown, and click the icon ">" on the left of the line.
- 6. Confirm that the Purchase Key is shown, and click the icon ">" on the left of the line.

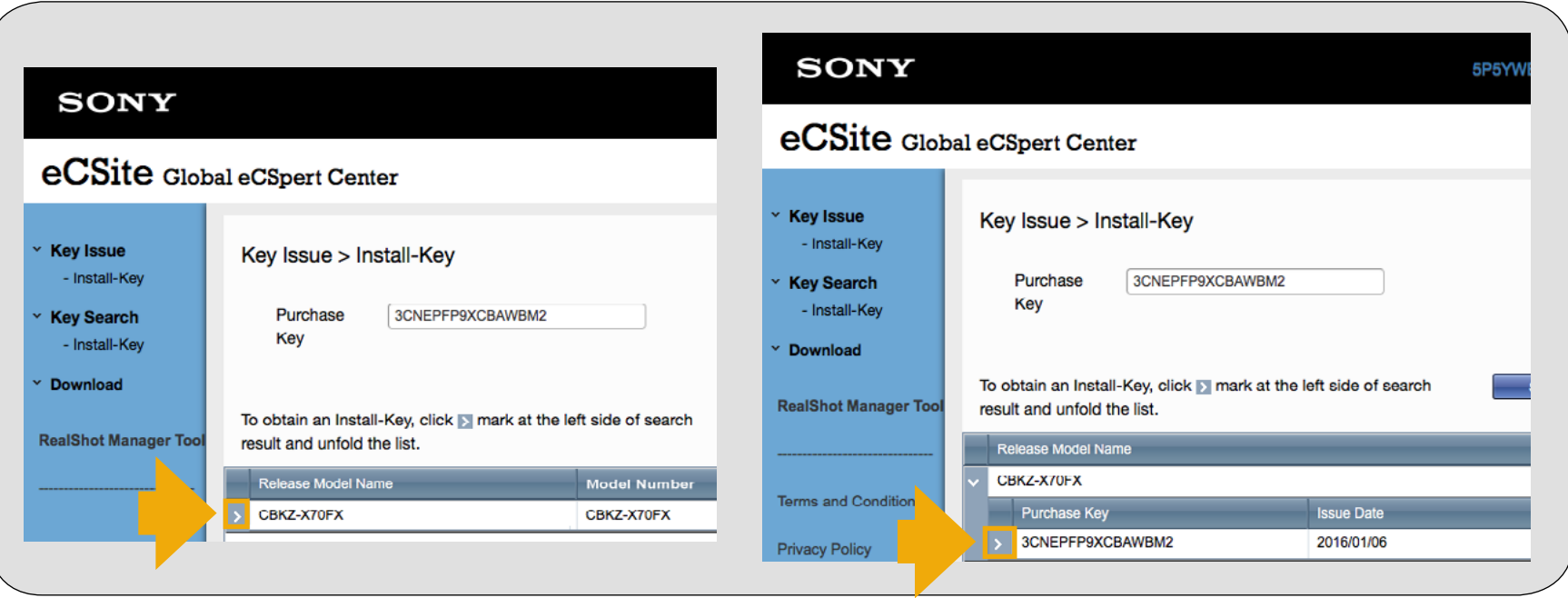

7. Click "Install-Key Issue" on the right of the line shown on the line at the bottom. Unless the correct purchase key is input, you cannot issue the install key.

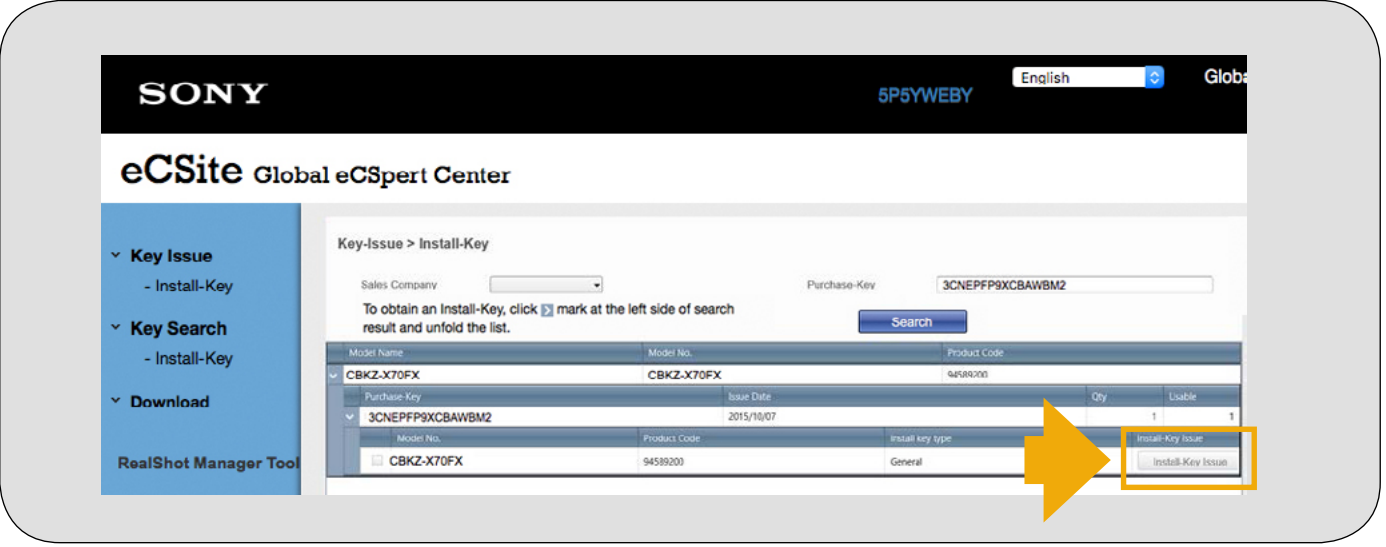

- 8. Input the Unique Device ID, select the PDF Display Language & click "Install-Key Creation" on bottom right.
- 9. Make sure that your input form is case sensitive.

NOTE: The Install Key is issued even if you input the Unique Device ID incorrectly, however you cannot install the option on the equipment. Be sure to check the input and correct it if it is incorrect.

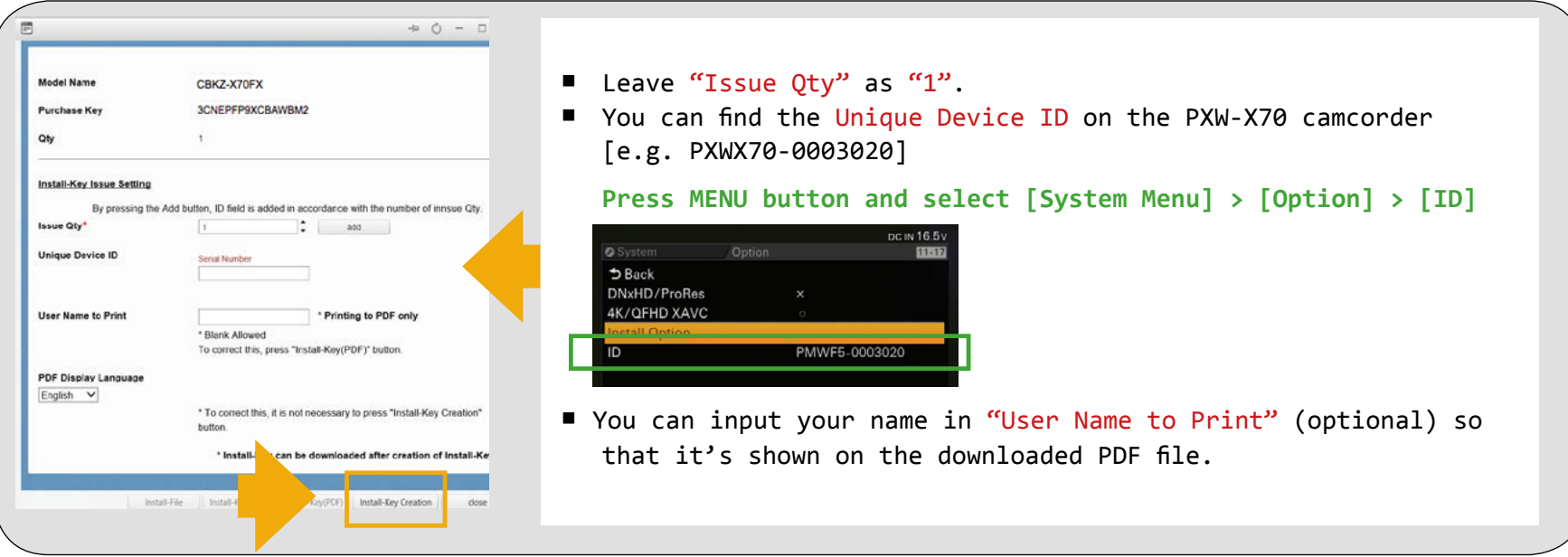

10. Click "OK".

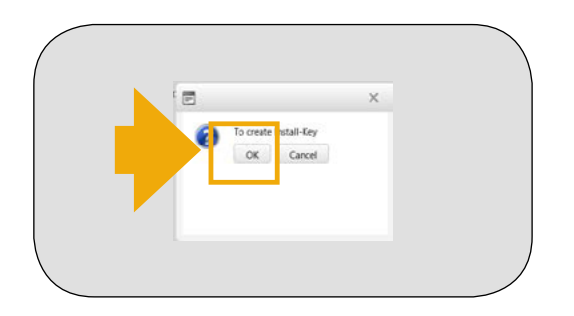

11. Click "Install-File" on the bottom.

The install file that includes the Install Key is downloaded.

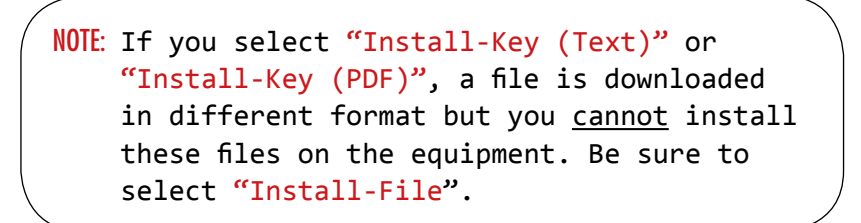

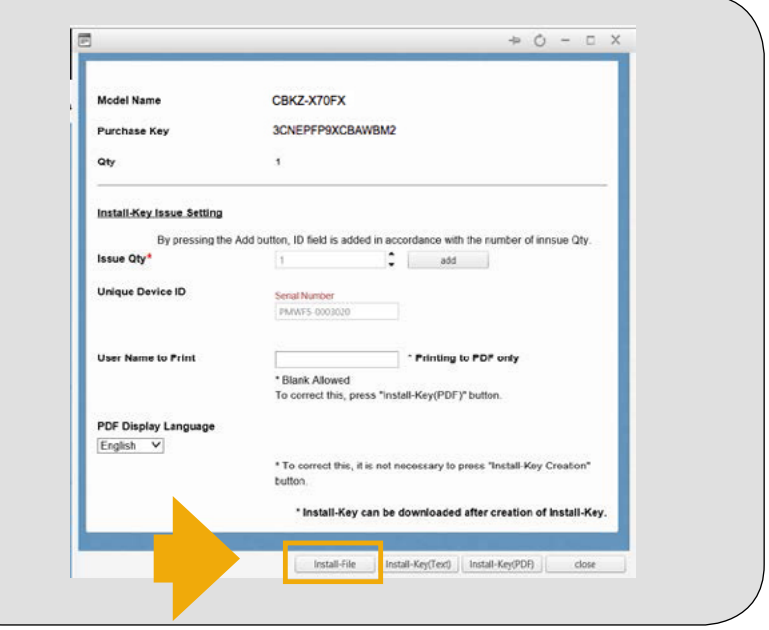

STEP 1 - Download and install the new Firmware Version 2.0 (or higher) to PXW-X70.

STEP 2 - CBKZ-X70FX: Purchase from Sony official dealers.

STEP 3 - Register with the dedicated website "eCSite": [https://www.ecspert.sony.biz](https://www.ecspert.sony.biz/)/.

STEP 4 - Acquire and download the Install file – access the eCSite with Access Code and CBKZ-X70FX Purchase Key.

STEP 5 - Install the 4K upgrade on PXW-X70 with SD card.

## STEP 5 – CBKZ-X70FX: Install the 4K Upgrade on PXW-X70 with SD Card

- 1. Use a PC to copy the "Install file" (a file without an extension) you have downloaded onto the root directory of a Memory Stick or an SD card
- 2. Insert the Memory Stick or SD card that contains the install file into the memory card slot A of the camcorder
- 3. Press the MENU button of the camcorder > select the  $\Xi$ (OTHERS) menu > [OPTION] > [INSTALL OPTION] > [OK]
- 4. Select  $[OK]$  again. The camcorder reboots and will install the option

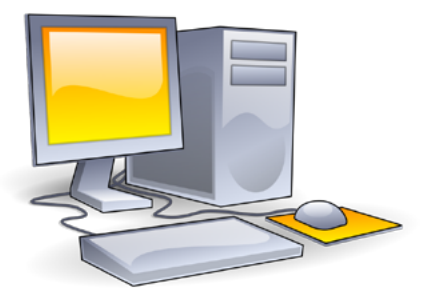

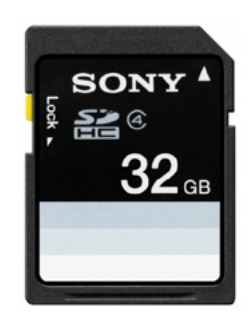

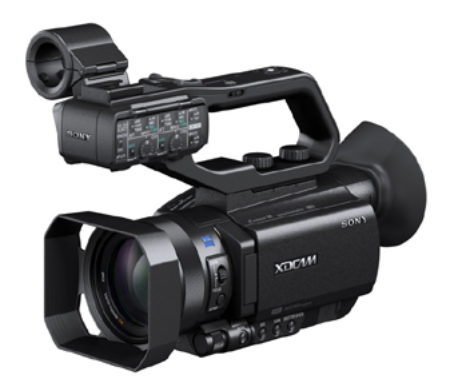

Tip: If you have failed to install the option because the Unique Device ID you input was incorrect, please contact us from the "Contact us" portion of the web site shown on next page.

Sony Professional products web site home page:

Europe, Middle East, and Africa: [http://www.pro.sony.eu](http://www.pro.sony.eu/) Canada: [http://www.sonybiz.ca](http://www.sonybiz.ca/) Latin America:<http://sonypro-latin.com> Japan: <http://www.sonybsc.com> Asia Pacific: http://pro.sony-asia.com Korea: [http://bp.sony.co.kr](http://bp.sony.co.kr/) China: [http://pro.sony.com.cn](http://pro.sony.com.cn/) U.S.A.: [http://pro.sony.com](http://pro.sony.com/)

STEP 5 - CBKZ-X70FX: Install the 4K Upgrade on PXW-X70 with SD Card

START to Shoot in 4K!

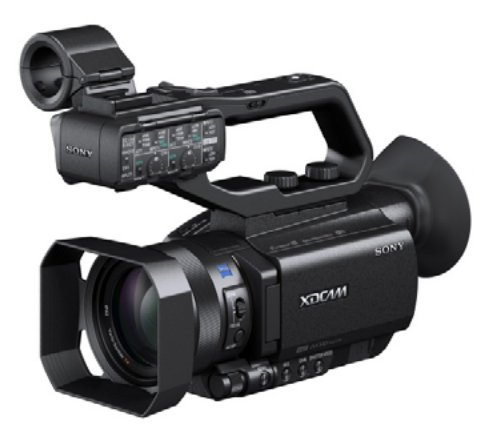

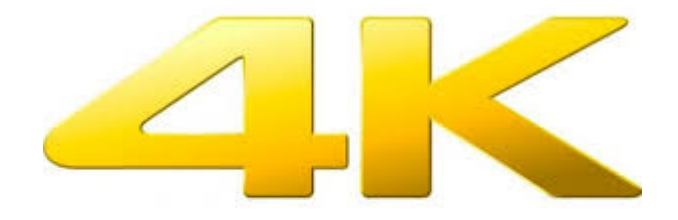

#### What is eCSite?

The eCSite provides software files and installation key based on your CBKZ-X70FX Purchase Key and your PXW-X70 Unique Device ID.

Please input correct Purchase Key and Unique Device ID in order to install the option.

- NOTE: Input form is case-sensitive.
	- Be careful not to confuse similar characters such as " $0$ "(ou) and " $0$ "(zero), "l" and "1"(one).

If you input Unique Device ID incorrectly, you can't correct mistakes by yourself and must contact your appropriate Sony regional Service Centre. See below for more information.

#### I haven't received an approval e-mail containing a password from eCSite.

You will receive an approval e-mail containing User ID and Access Code. It may take a while until you receive the e-mail. Carefully keep the registered User ID and Access Code. If you don't receive it, possible problems are listed below.

- 1. You may input wrong e-mail address for registration. Please try registration again, and try another e-mail address for the registration if possible.
- 2. The approval e-mail may be filtered to the junk mail box on your mailbox. Please confirm it.
- 3. The approval e-mail may be rejected by your mail server. Please ask your mail server manager not to reject the domain: "jp.sony.com" Or please try another e-mail address for the registration if possible.

#### The CBKZ-X70FX option has failed to install.

Please check that the Unique Device ID registered on eCSite matches with your PXW-X70.

- If the Unique Device ID was correct, there may be another issue. Please contact your appropriate Sony regional Service Centre. See below for more information.
- If the Unique Device ID you inputted during registration was incorrect, you can't correct it by yourself. Please contact your Sony regional Service Centre using the "Contact Us" section of the appropriate website for your region below.

Sony Professional products web site home page:

Europe, Middle East, and Africa: [http://www.pro.sony.eu](http://www.pro.sony.eu/) Canada: [http://www.sonybiz.ca](http://www.sonybiz.ca/) Latin America:<http://sonypro-latin.com> Japan: <http://www.sonybsc.com>

Asia Pacific: [http://pro.sony -asia.com](http://pro.sony-asia.com) Korea: [http://bp.sony.co.kr](http://bp.sony.co.kr/) China: [http://pro.sony.com.cn](http://pro.sony.com.cn/) U.S.A.: [http://pro.sony.com](http://pro.sony.com/)

Please prepare the three files listed below when you contact us.

- 1. A picture of the Purchase Key of CBKZ-X70FX you purchased.
- 2. A picture of Unique Device ID of PXW-X70 (MENU > OTHERS > OPTION menu)
- 3. Software Install Key Notification downloaded from eCSite (PDF).

#### cont.../ The CBKZ-X70FX option has failed to install

Once we have processed your request, the regional service center will have the eCSite amend the registered PXW-X70 Unique Device ID. We will then email you to confirm this is done. You can then access the eCSite to download amended CBKZ-X70FX Install Key for your correct Unique Device ID. Select "Key search" > "Install Key" in the top left of the screen. You can download a new Install Key from eCSite. Please install the option on the camcorder.

#### Which languages does eCSite accept for registration and inquiry?

eCSite accepts only Japanese and English.

#### I've forgotten the registered user ID or password.

Please register again. You can use the same e-mail address you've registered before.

I've lost the install key list.

Please download the Install key list from eCSite. Please note you can't change the Unique Device ID.

# CBKZ-X70FX Installation - Frequently Asked Questions

#### I can't download the install file.

Please use internet browsers listed below. Windows OS : Microsoft IE10, 11, Edge and Google Chrome Mac OS : Safari

© 2016 Sony Corporation